## IMPORTING SPREADSHEETS INTO THE 1004 SYSTEM

- 1. If you do not have an account go to the website [https://www.occpermit.com/ePermit/Public/OG\\_LoginRequest.aspx?](https://www.occpermit.com/ePermit/Public/OG_LoginRequest.aspx) To request access to the 1004 system.
- 2. If you have an account go the website: [https://www.occpermit.com/EWFiles/Webforms/default.aspx?ReturnUrl=%2fewfiles%2fwebfor](https://www.occpermit.com/EWFiles/Webforms/default.aspx?ReturnUrl=%2fewfiles%2fwebforms%2fhome.aspx) [ms%2fhome.aspx](https://www.occpermit.com/EWFiles/Webforms/default.aspx?ReturnUrl=%2fewfiles%2fwebforms%2fhome.aspx) To log into our system.
- 3. Please ensure that your file has the following columns, Operator, WellName, Formation, FormationCode, Location, API, ProductCode, Amount, Comments.
- 4. The name of the file is very specific. Operator NumberMonth-year. An example is 573January-2022.
- 5. The type of file is also specific. It needs to be a text tab delimited file and you change the extension to XLS once you have saved it. Save your file as a text tab delimited file.

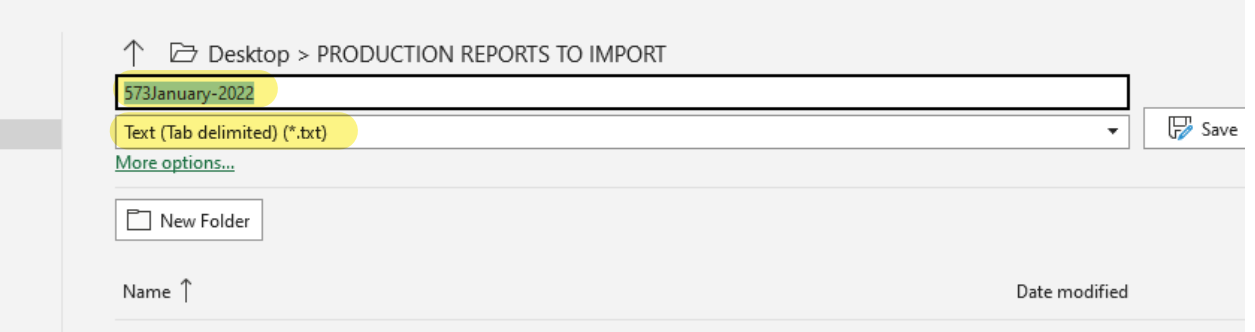

6. On your file explorer go to view and make sure that the boxes File Name Extensions and hidden files are selected. Change the extension of your file to xls from txt.

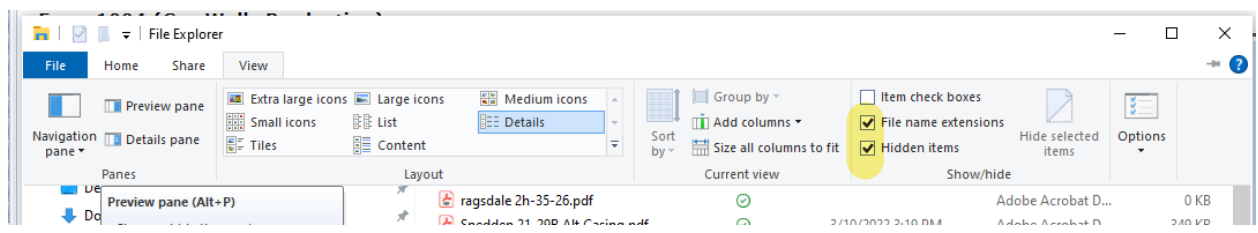

7. On the left-hand side, click on the 1004 and 1004 import

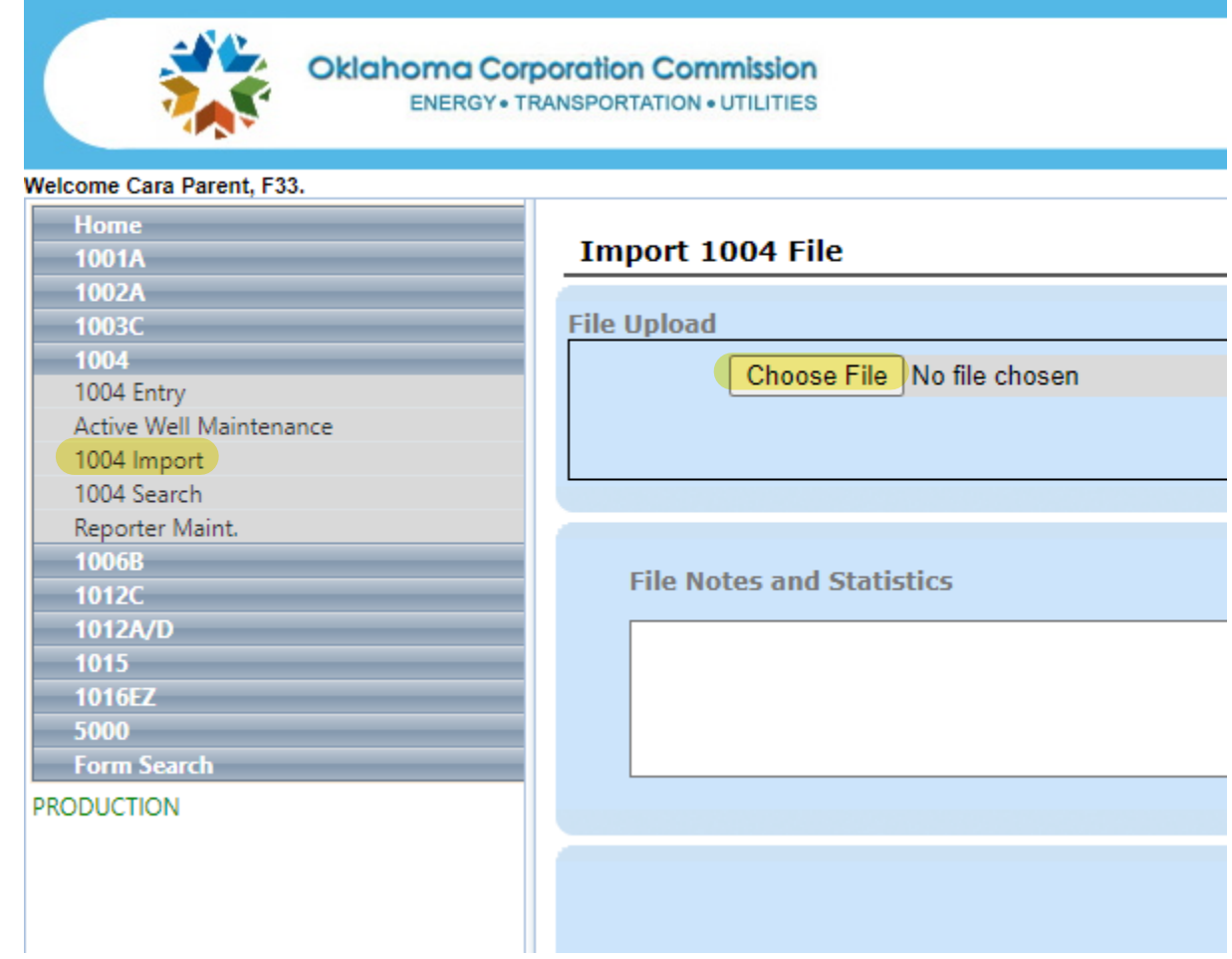

- 8. Click the "Choose File" button. Navigate your computer and select the file you wish upload.
- 9. Then click the "Import File" button.

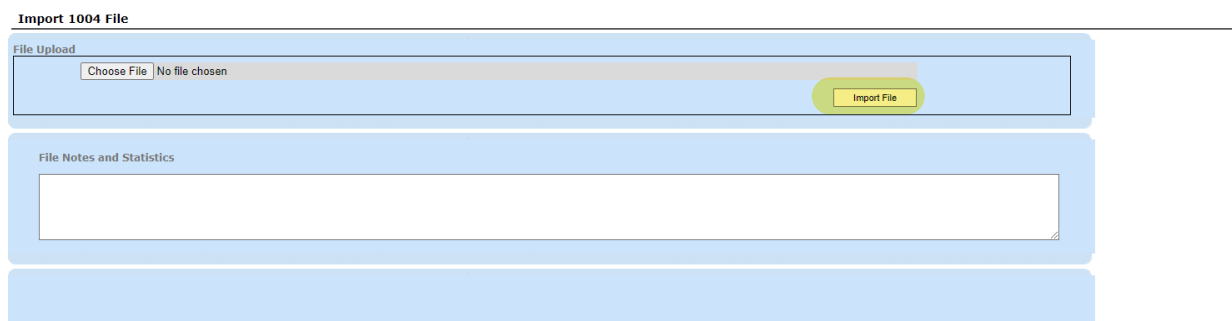

10. Once you have clicked on import file, you will then select "save 1004" and "submit 1004".

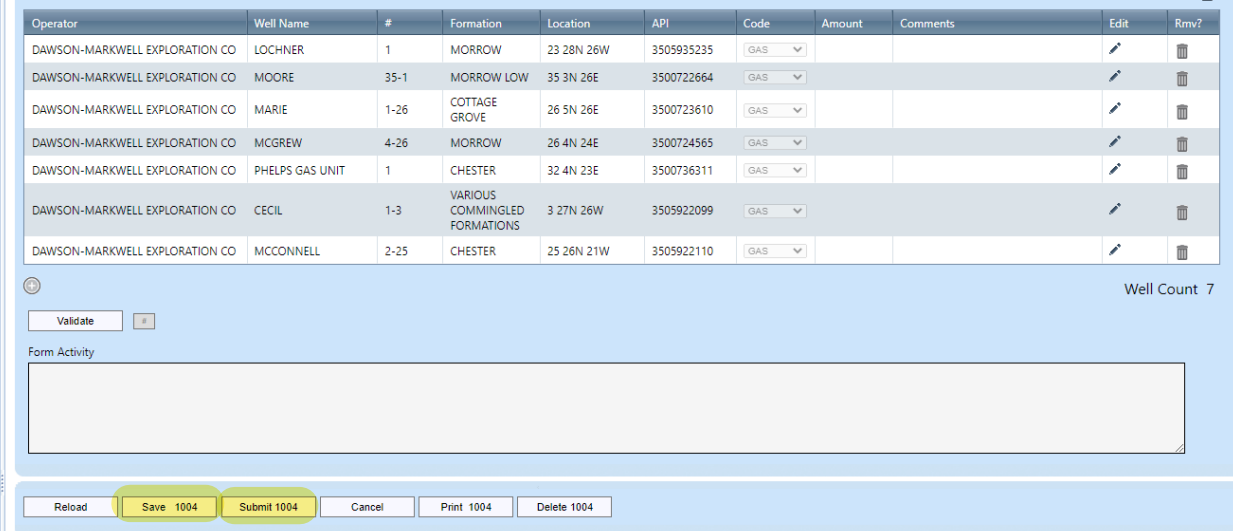

11 If you have any issues, please e-mail your report t[o OGproduction@occ.ok.gov](mailto:OGproduction@occ.ok.gov) and we can get it uploaded for you. Please include your reporter # in the title of the email.